# Lab 10: Creating a Presentation

#### Microsoft PowerPoint

# **Objectives**

- $\Box$  The students should understand and have hands on experience in
	- Creating an effective presentation
	- Enhancing a presentation with graphics and charts

## Outline

- $\Box$ Introduction to PowerPoint Presentation
- $\Box$ Creating a presentation
- $\Box$  Inserting presentation components
	- F Slides
	- F. Bullet lists
	- F. Graphics
	- F. **Charts**
	- F. Tables
- $\Box$ Viewing a slide show

# Introduction to PowerPoint Presentation

### PowerPoint Presentation

- A PowerPoint presentation consists of a number of slides. It begins with a title slide and is followed by other slides.
- $\Box$  Each slide contains objects like
	- Title
	- Bulleted list
	- Graphics

### PowerPoint Presentation

- MS PowerPoint can be used to
	- Create a slide show for a presentation
	- Print slides on transparencies
	- Create handouts
	- Convert a presentation to HTML to be viewed though a Web browser

### PowerPoint Presentation

- $\Box$  In order to prepare a PowerPoint presentation
	- F. Have a good idea about what you plan to present. Normally
		- $\Box$ Bulleted lists can be used to present key concepts
		- $\Box$ Numbered lists can be used to present steps in a process
		- $\Box$ Tables can be used to present numerical or statistical data
		- $\Box$ Numerical data can be presented as charts or graphs
	- All slides in a presentation should have a similar "look" or design
	- Avoid clutter and unnecessary graphical elements
	- Unnecessary animations can be annoying rather than pleasing

# MS PowerPoint Application

- To start PowerPoint
	- One way to run MS PowerPoint Program is Start | All Programs | Microsoft PowerPoint

Microsoft PowerPoint Application window as shown in the next slide will open

### MS PowerPoint Application Window

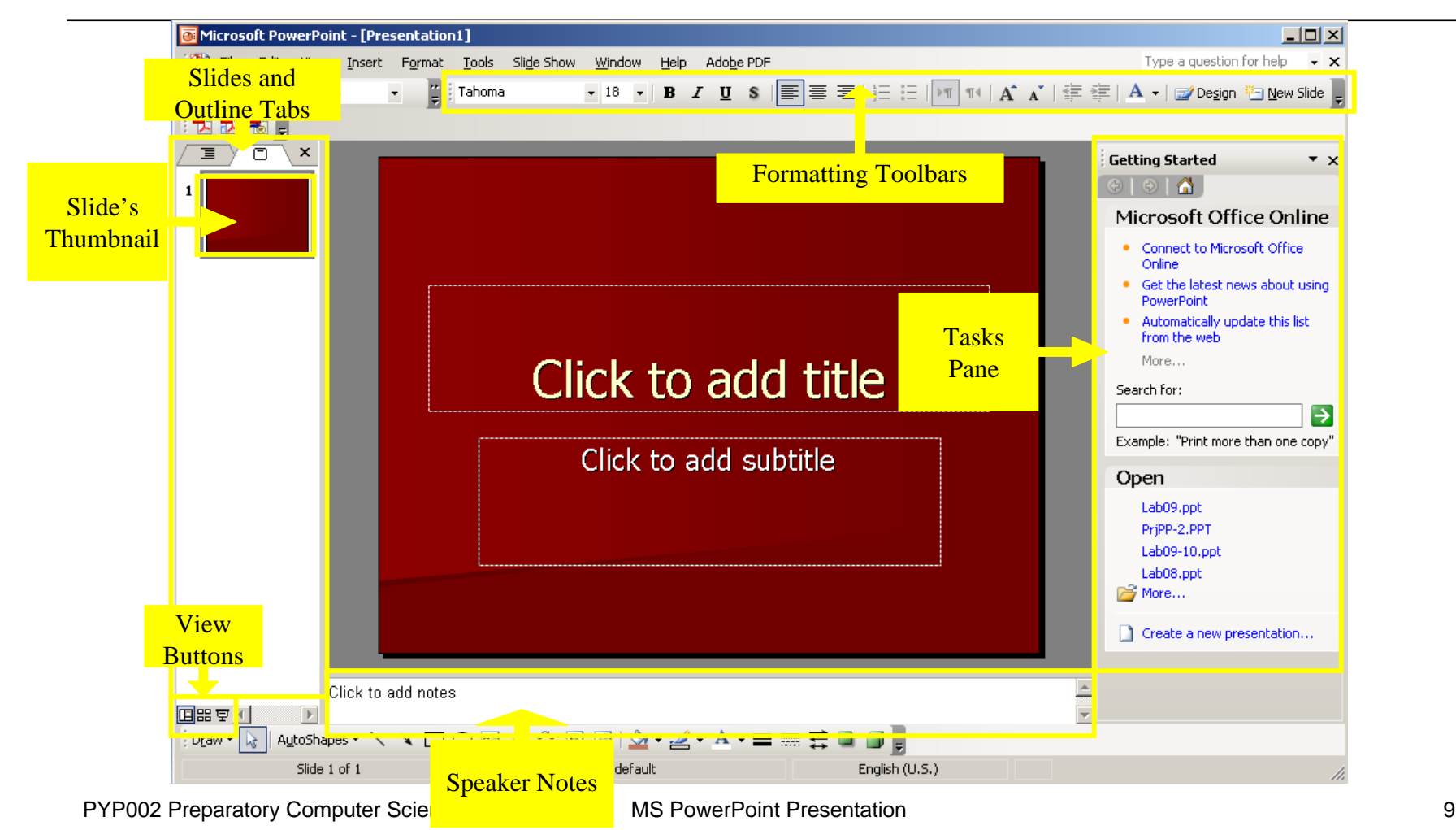

# MS PowerPoint Application

- $\Box$  Two basic features of MS PowerPoint that allow users to prepare attractive and consistent presentations are
	- 1. Slide Design
		- $\Box$ By default, a slide will be black-and-white without any design
		- $\Box$  A design template inserts a background color or image, chooses fonts and text colors.
	- 2. Slide layout
		- $\Box$ A slide layout defines what can be placed on the slide
		- $\Box$ MS PowerPoint offers more than 20 slide layouts

# Slide Design

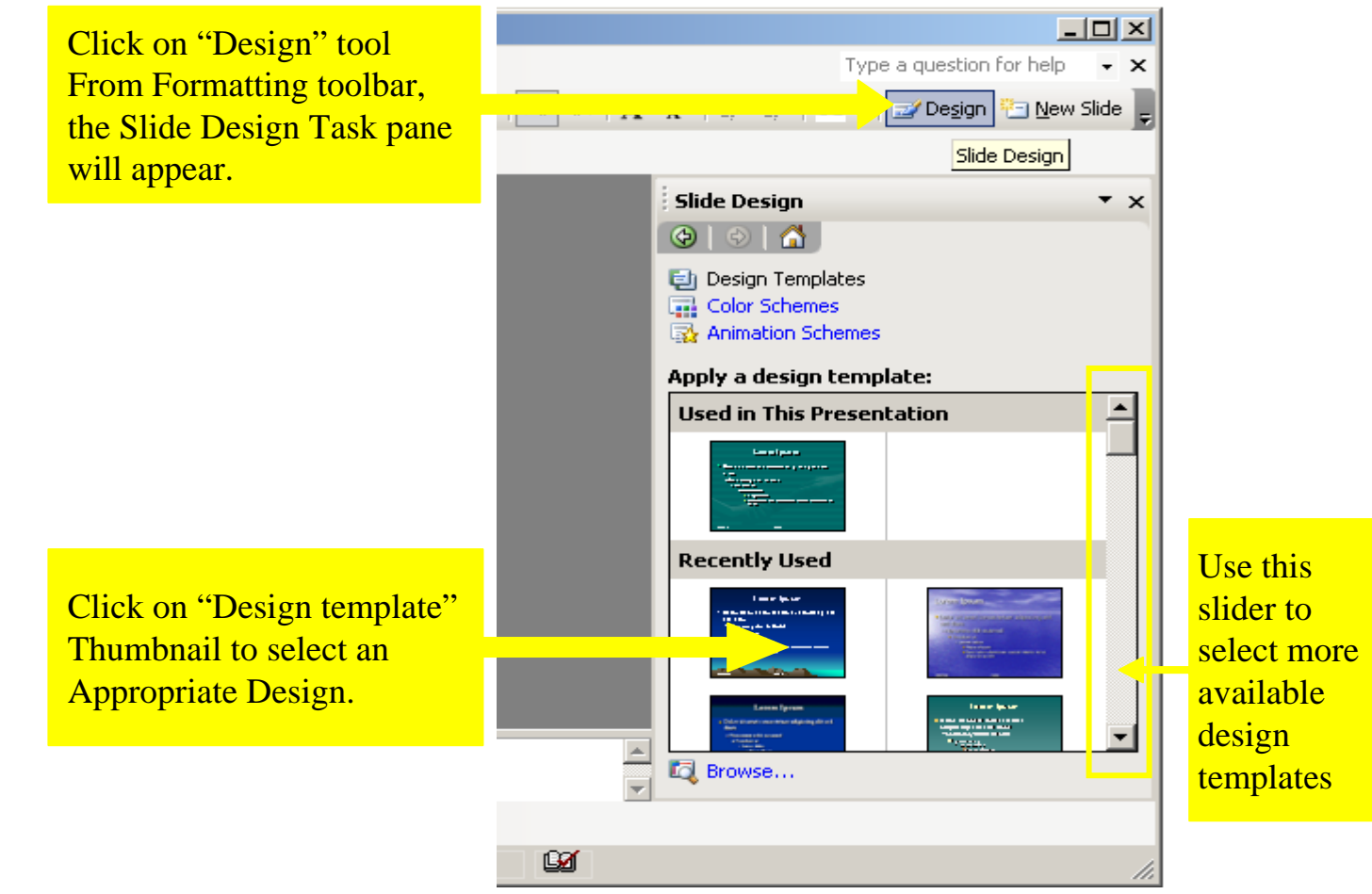

# Slide Design

This in an example of selecting "Mountain Top" design to the slide.

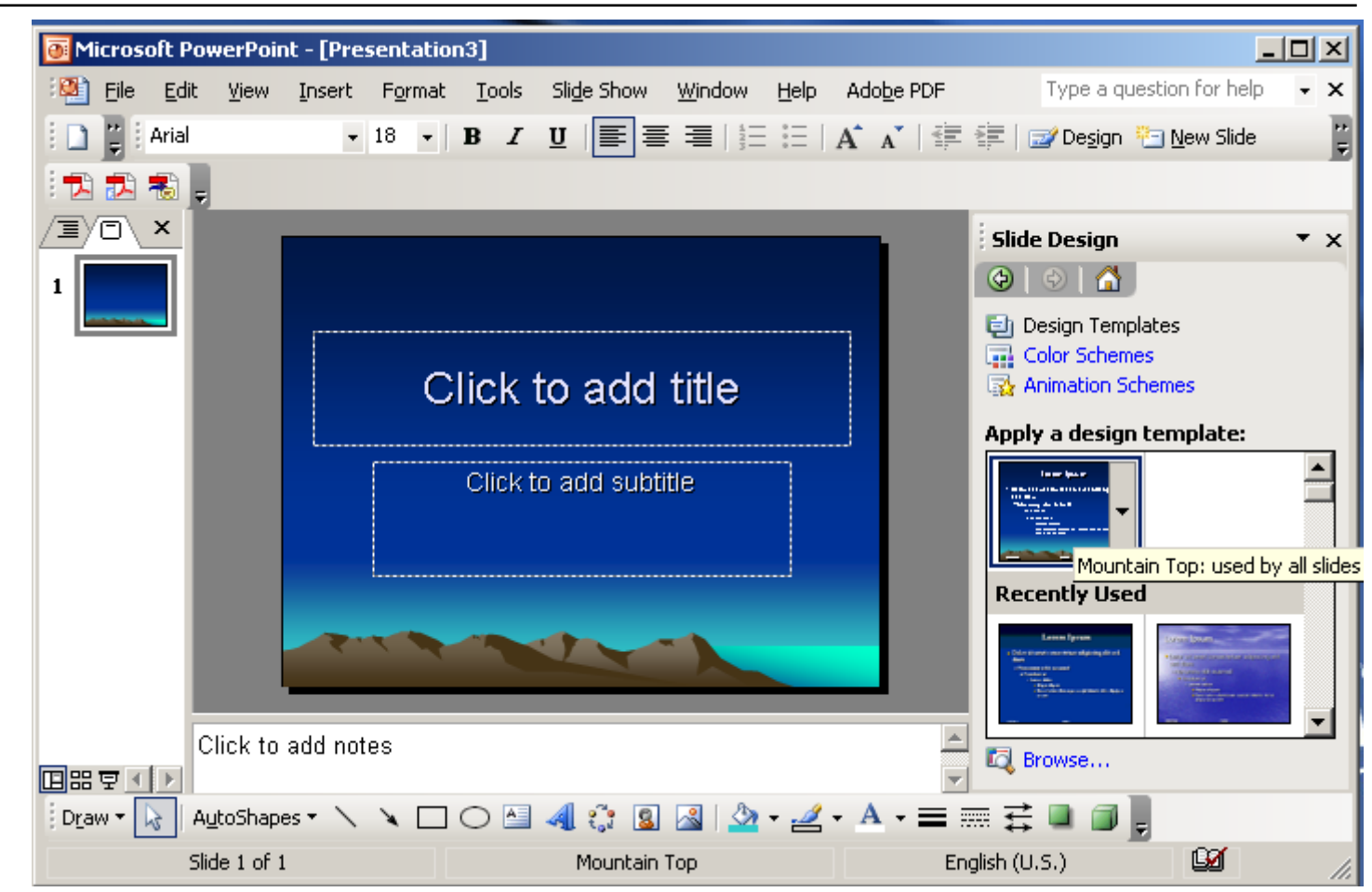

### Thumbnail with Associated Menu

 Slide design can be applied to all slides or to selected slides in the presentation

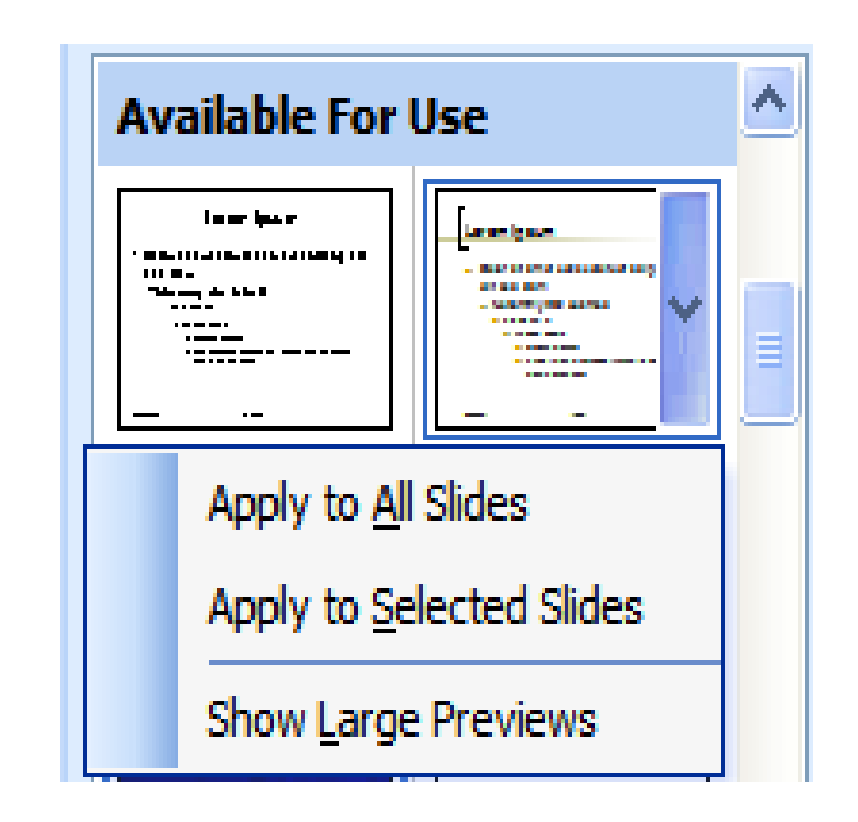

# Slide Layouts

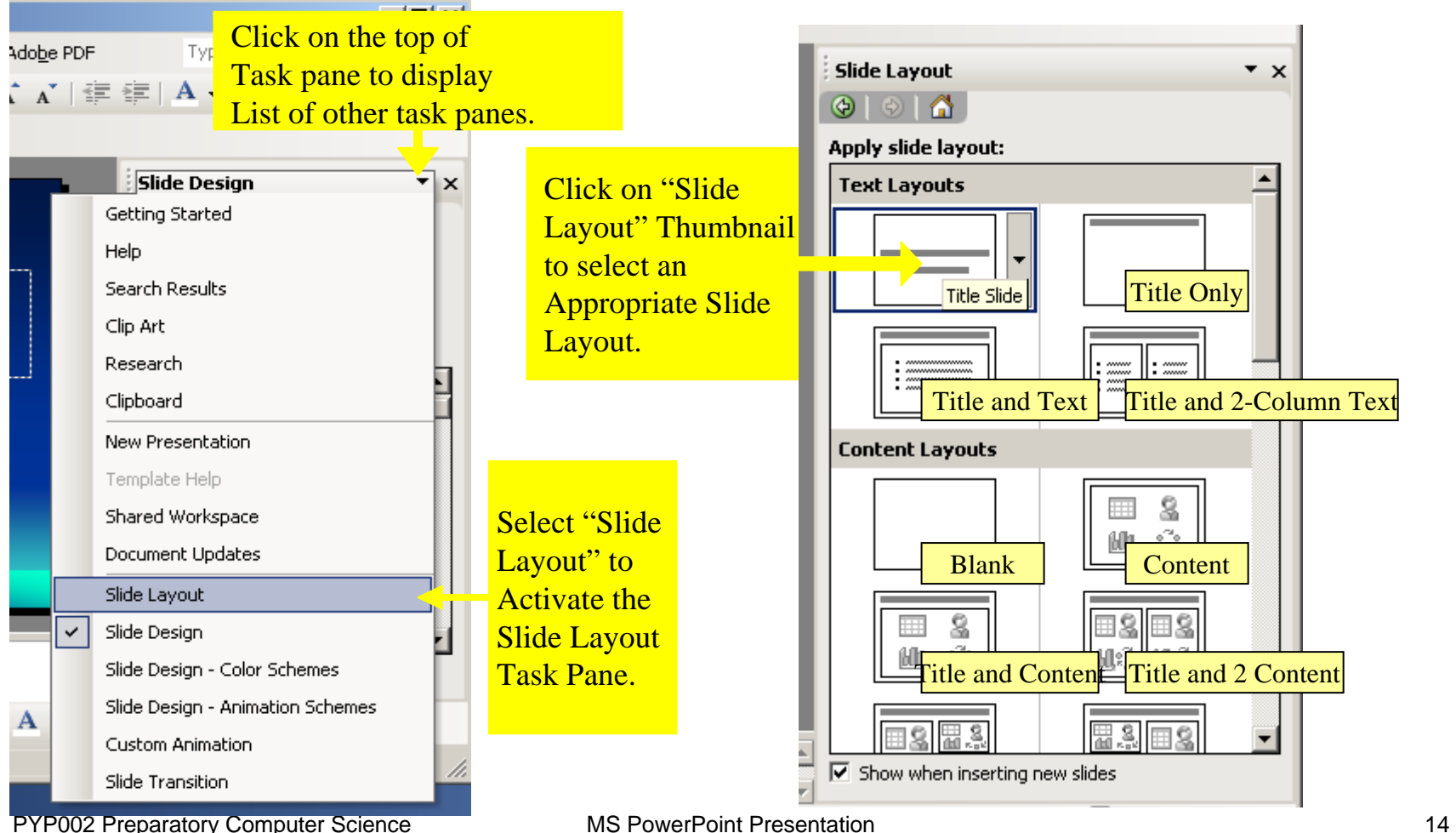

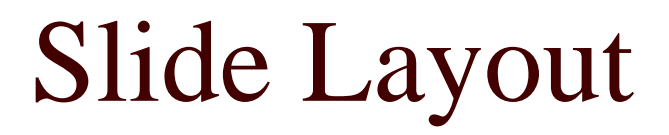

This in an example of selecting "Title Slide"Layout.

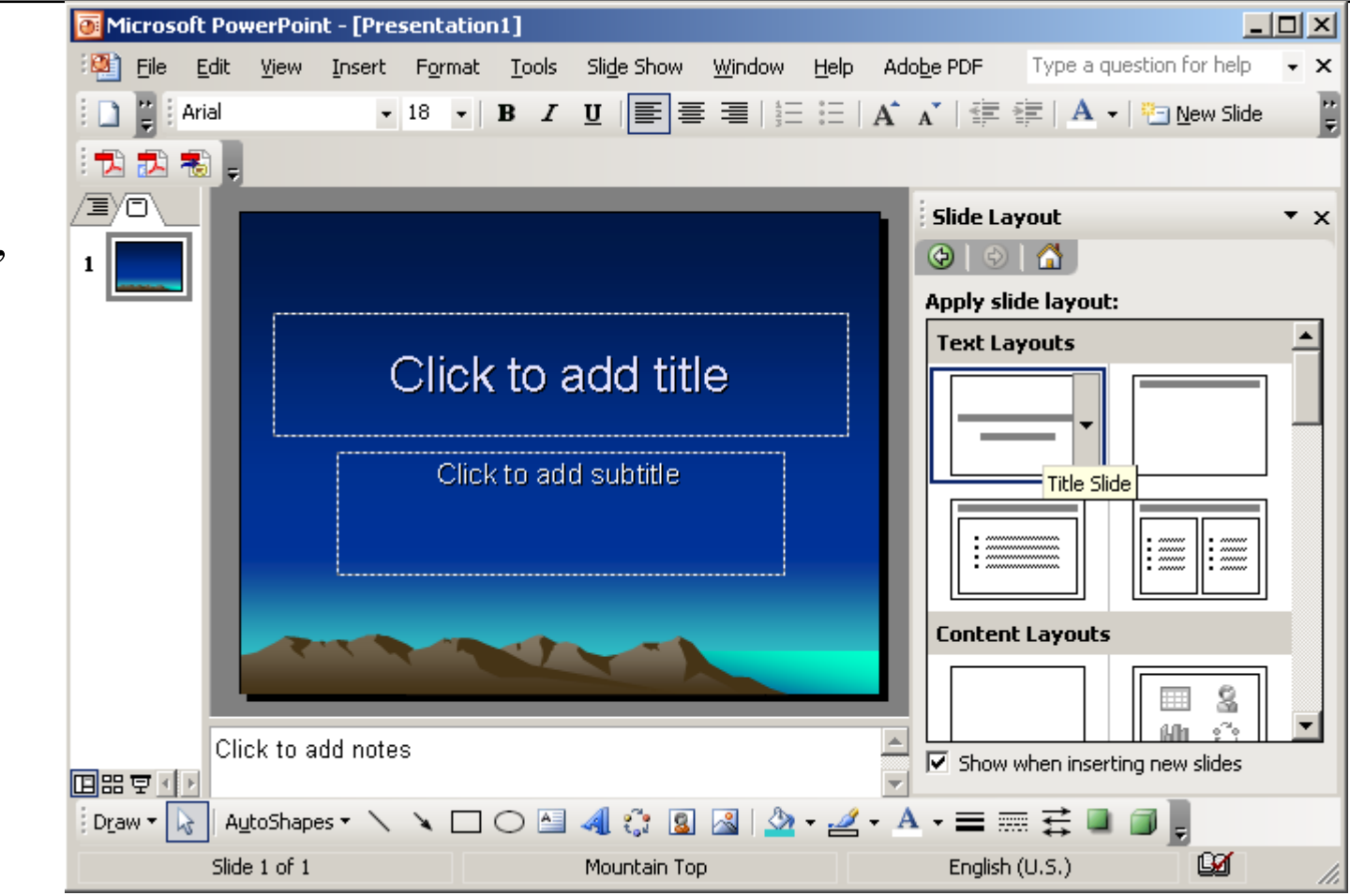

PYP002 Preparatory Computer Science MS PowerPoint Presentation 15

## Creating a Presentation

# Creating a Presentation

- $\Box$  A presentation is created by inserting one slide at a time
	- F. The first inserted slide will be "title" slide
	- F. Subsequent slides will be inserted one by one by choosing appropriate slide layout for each slide. Normally we choose
		- 1.Title and Text layout for normal slides
		- 2.Title Only layout for a slide that will contain a title and a picture
		- 3.Blank layout for a slide that will contain picture or graphics only

# Initiating a New Blank Presentation

**D** New Presentation can be initiated from the File menuFile | New…

Or

By pressing keys  $CTRL + N$ and choose "Blank presentation" option.

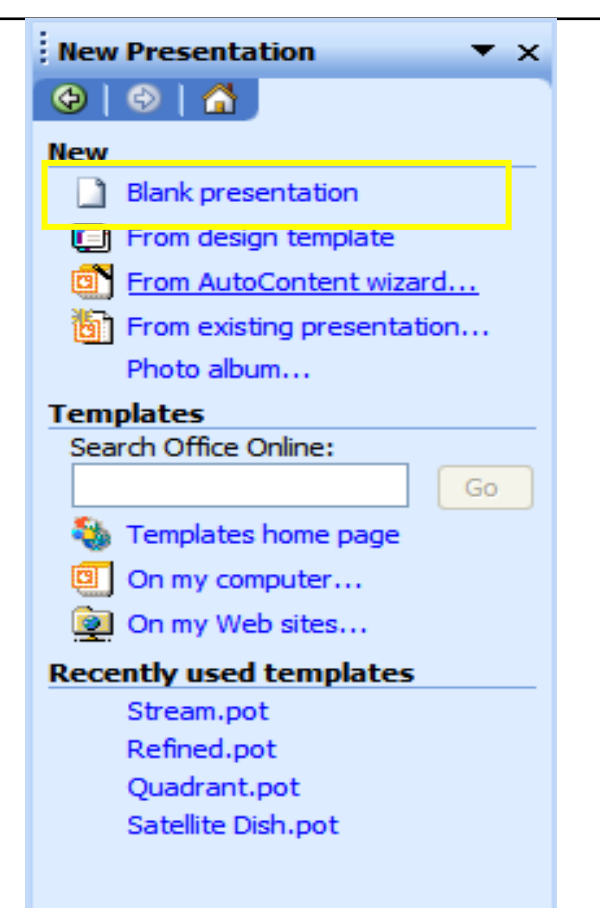

### Blank Presentation Title Slide Layout

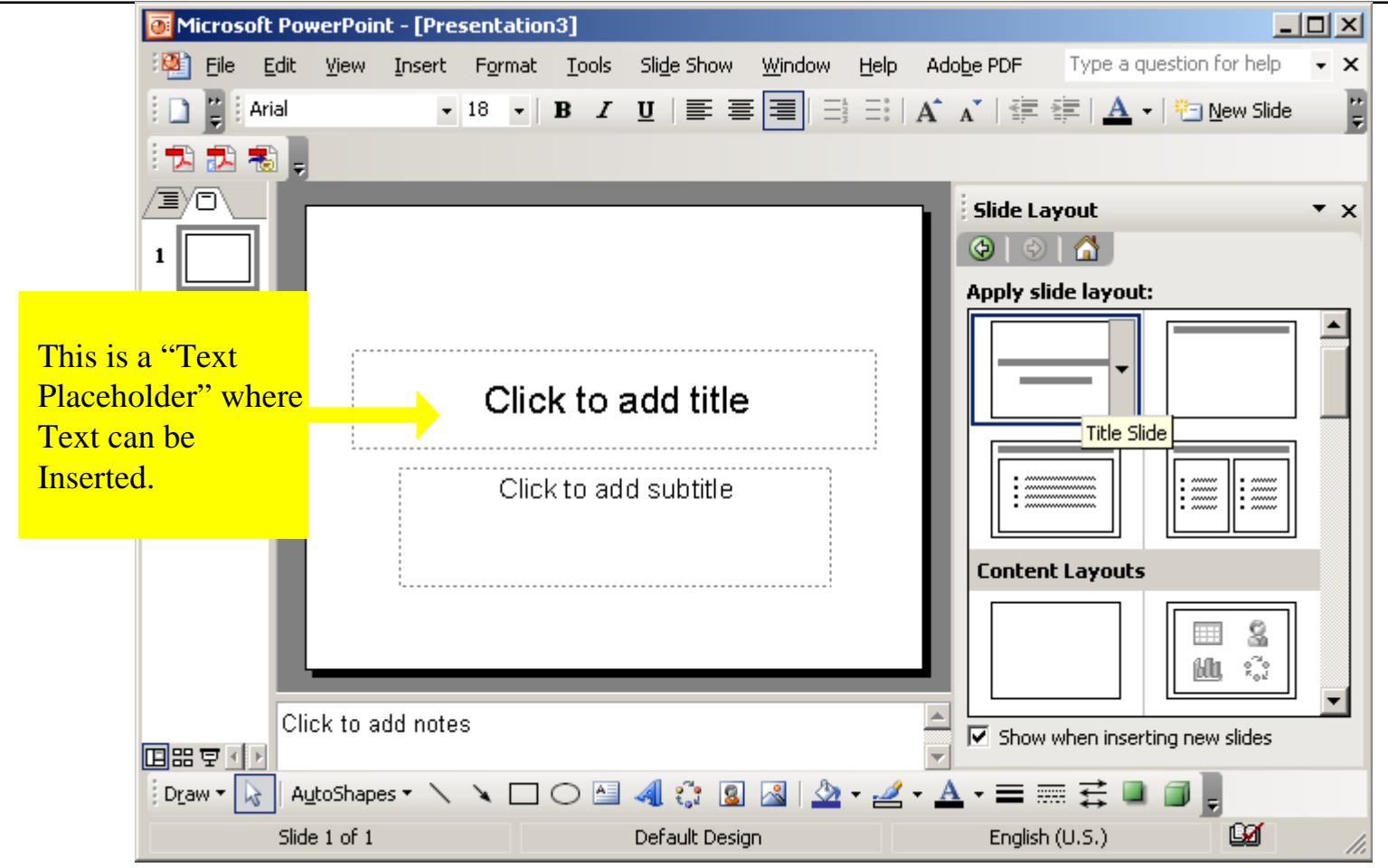

### A New Presentation Window

- $\Box$  In the new presentation window
	- Type title of presentation
	- **Type subtitle**
- $\Box$  Then insert a new slide.

#### Insert a new slide

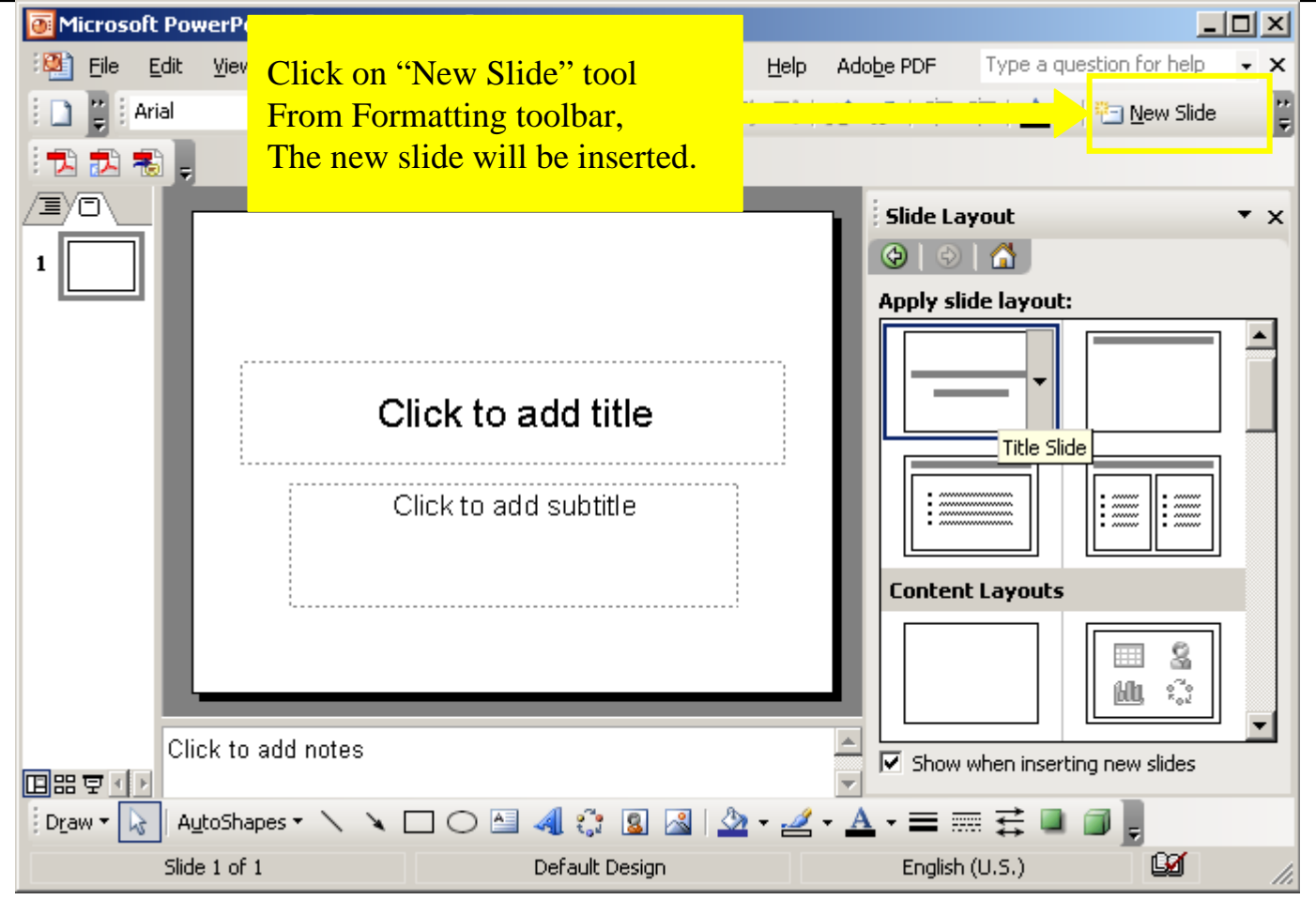

PYP002 Preparatory Computer Science MS PowerPoint Presentation 21 and 21

### Insert a new slide

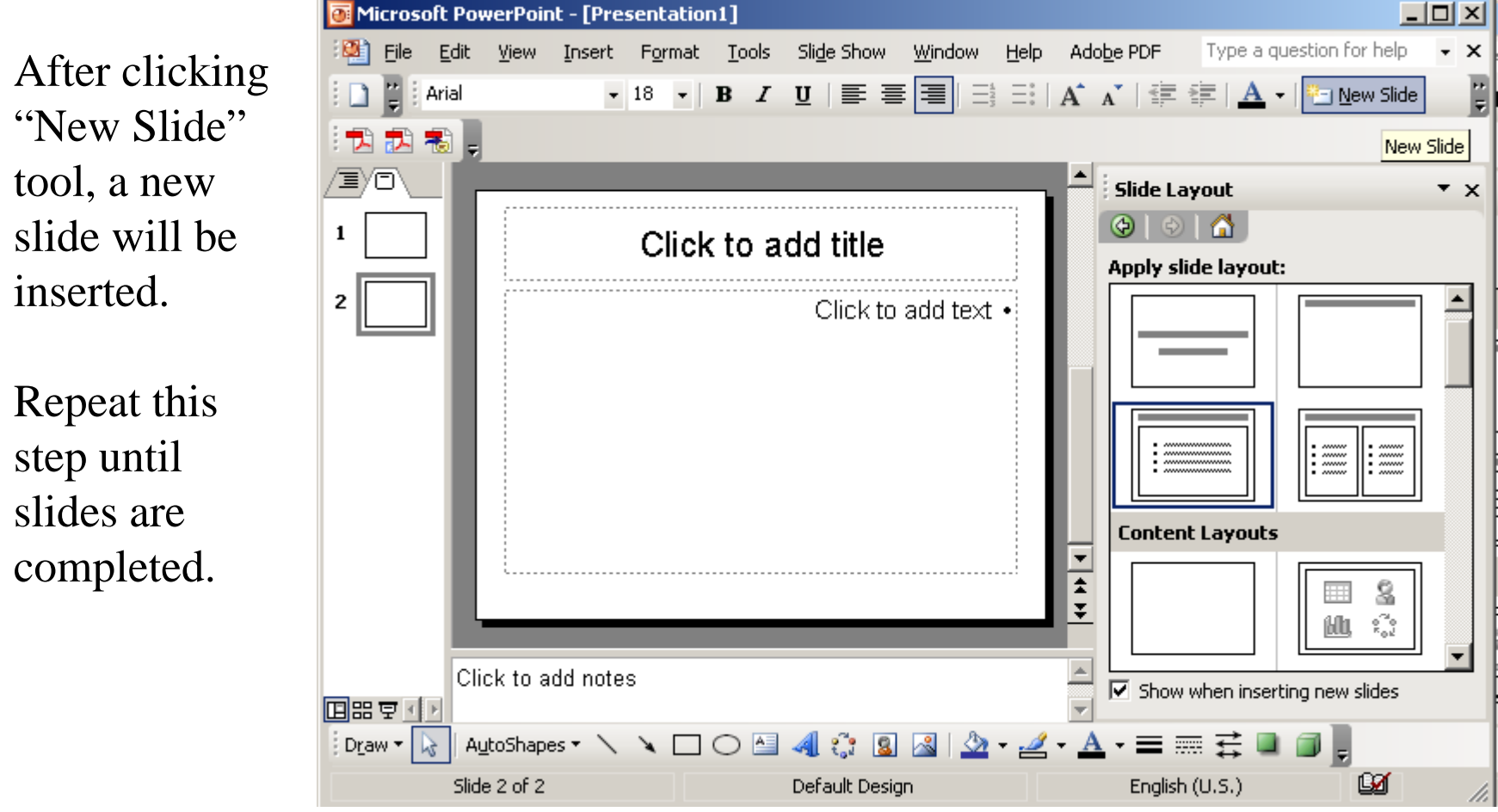

PYP002 Preparatory Computer Science MS PowerPoint Presentation 22

#### Creating presentation form Design Template

A **Design Template** is a collection of professionally selected slide color schemes, fonts, graphic accents, and background colors.

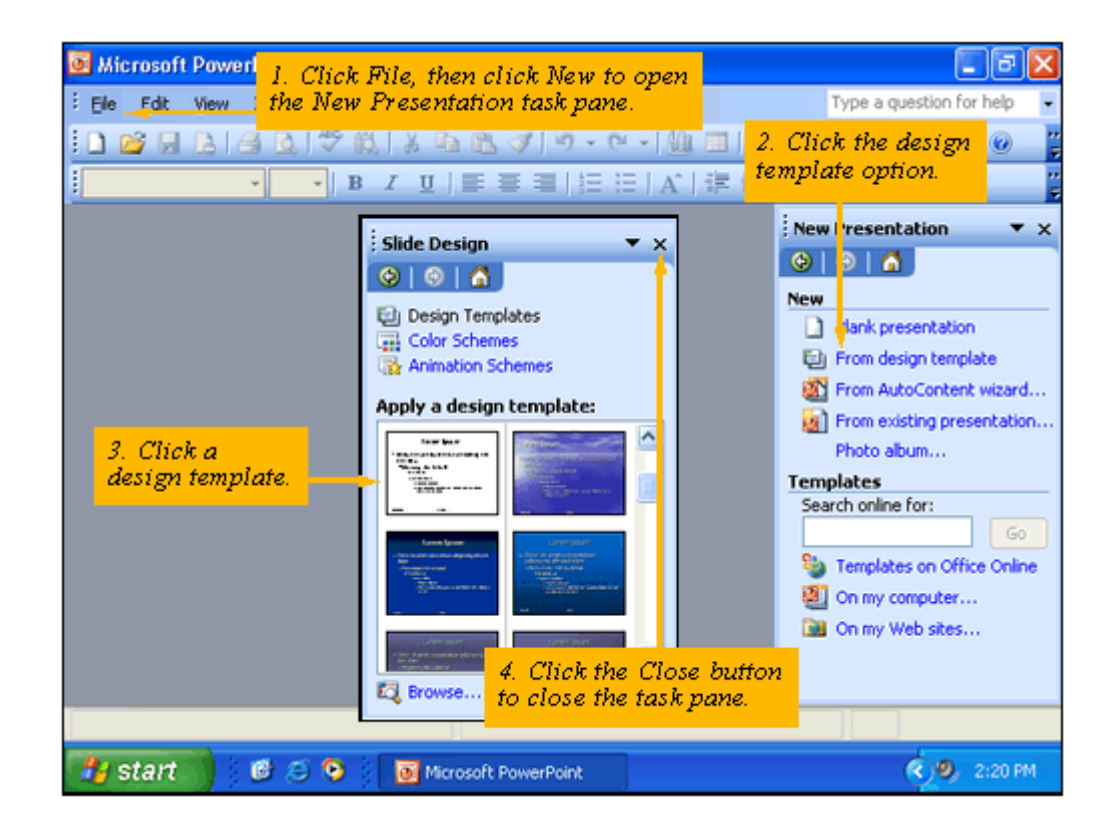

# Inserting a bulleted list

Use one of the following slide layouts:

- Title and text
- Title and 2-column text
- Title and text over content

To use numbered list, click on "numbering" button  $\sqrt{\frac{1}{2}}$ 

To create sub-bullets, click on "Increase indent" button

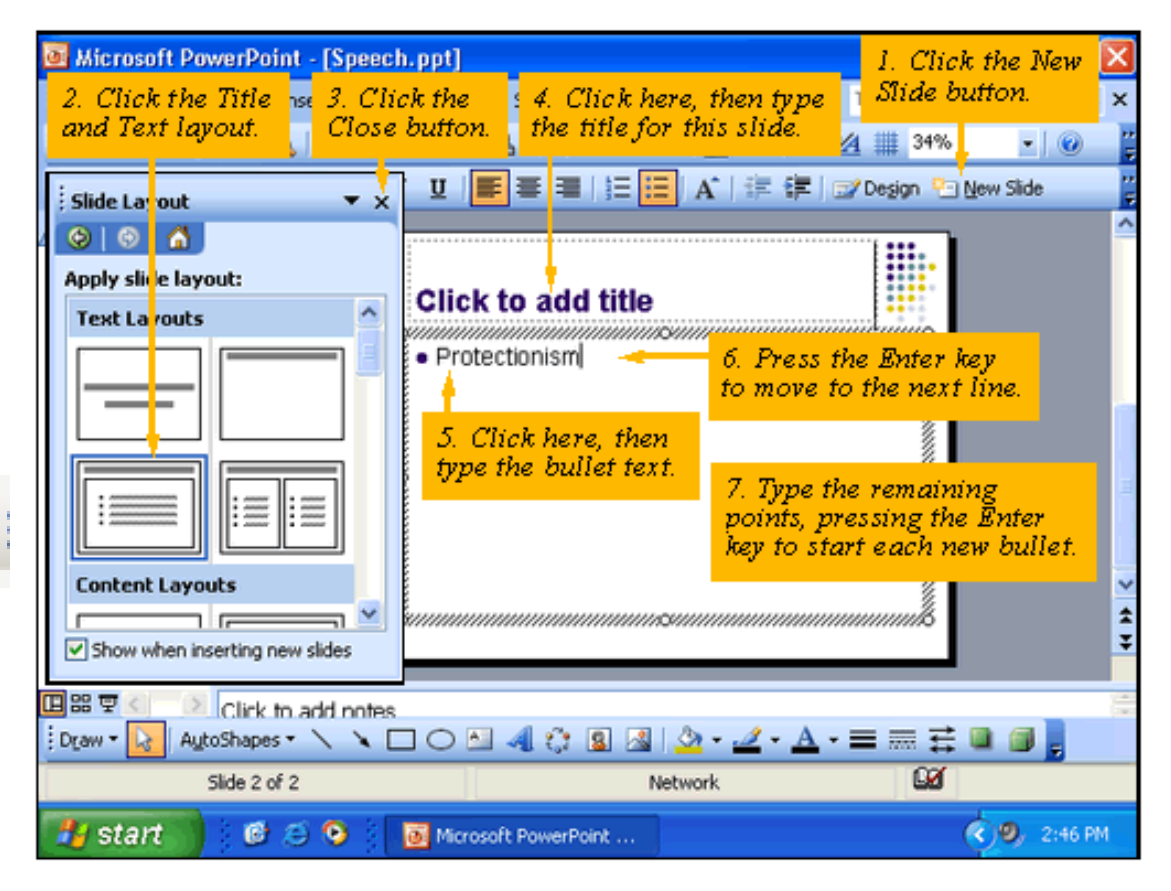

### Adding Clip Art and Photographs

- $\Box$  Choose Insert  $\rightarrow$  Picture
- □ Choose Insert Clip Art button from the drawing toolbar
- □ Once inserted the graphics can be moved or resized.

### Adding Other Components

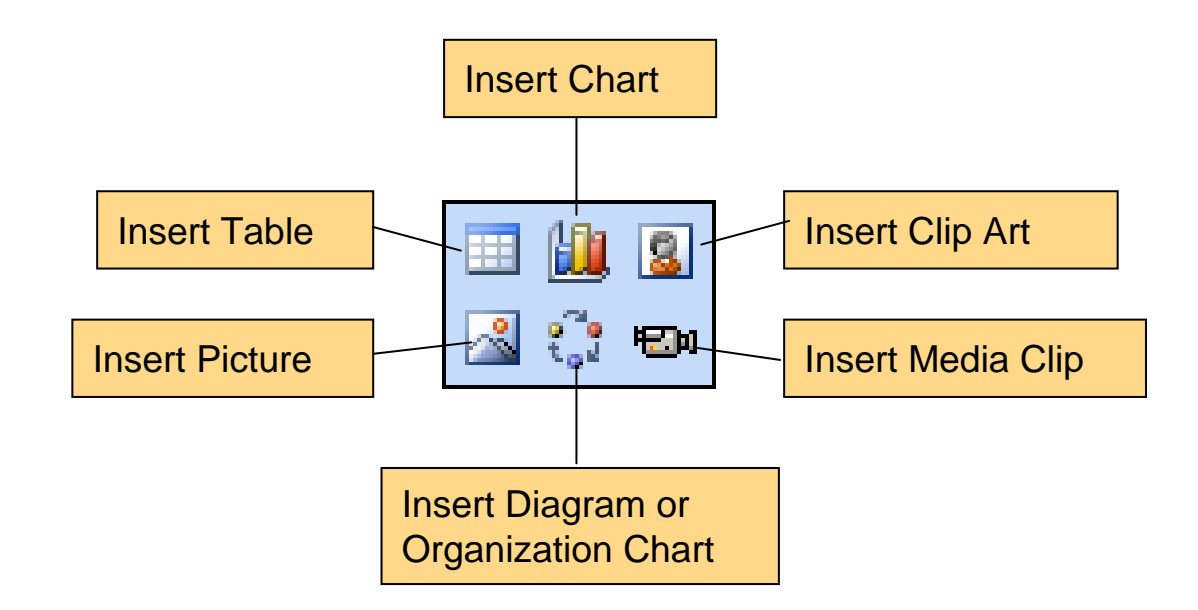

#### Drawing and Manipulating shapes and lines

 The shapes and lines can be drawn and formatted with the drawing toolbar.

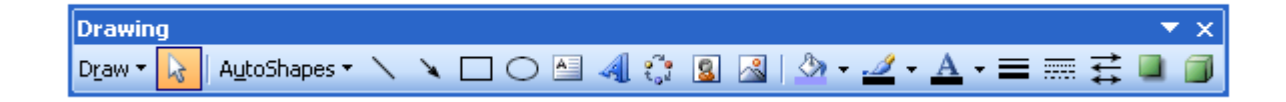

# Applying Fills and Outlines

□ You can get the fill effects dialog box by clicking the down arrow of fill color icon in the drawing tool bar.

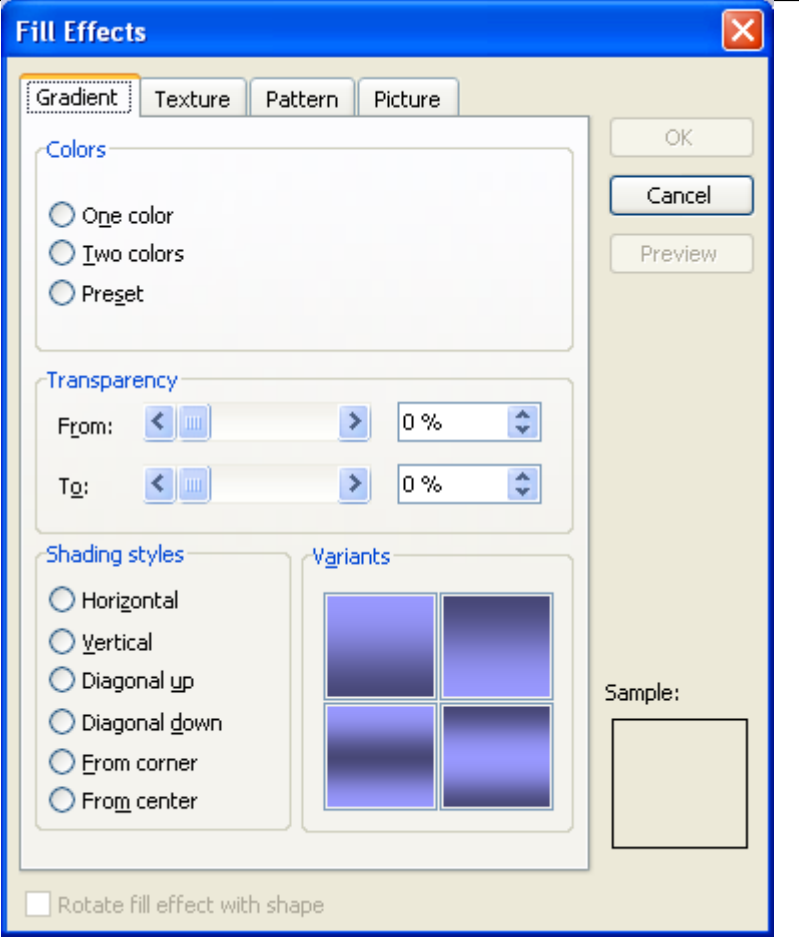

# Typing Text Inside Shapes

□ Draw a shape you want and place a text box over the shape to fill it with text.

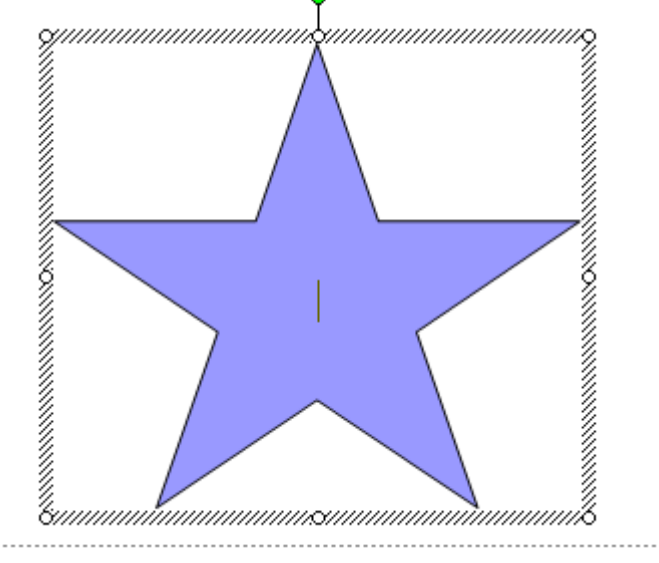

#### Grouping and Ordering Graphic Objects

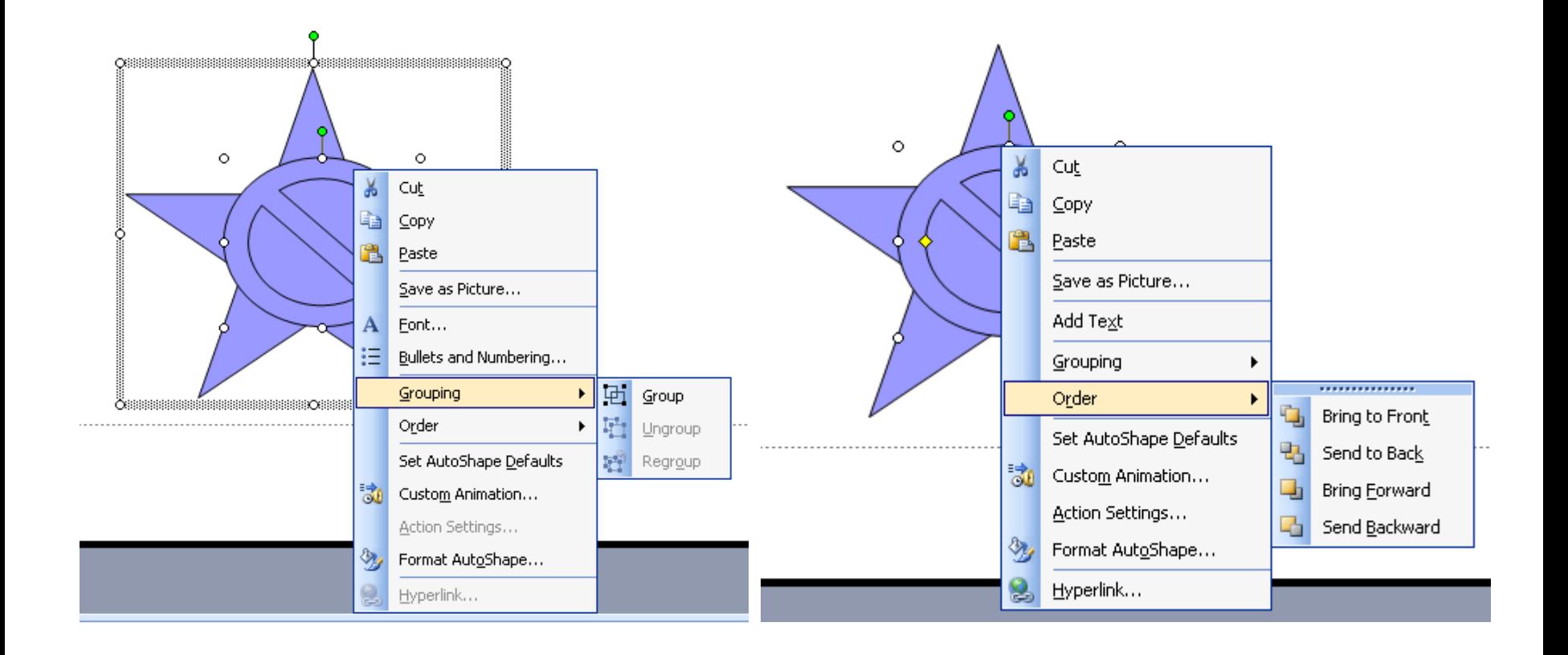

### Creating a PowerPoint chart

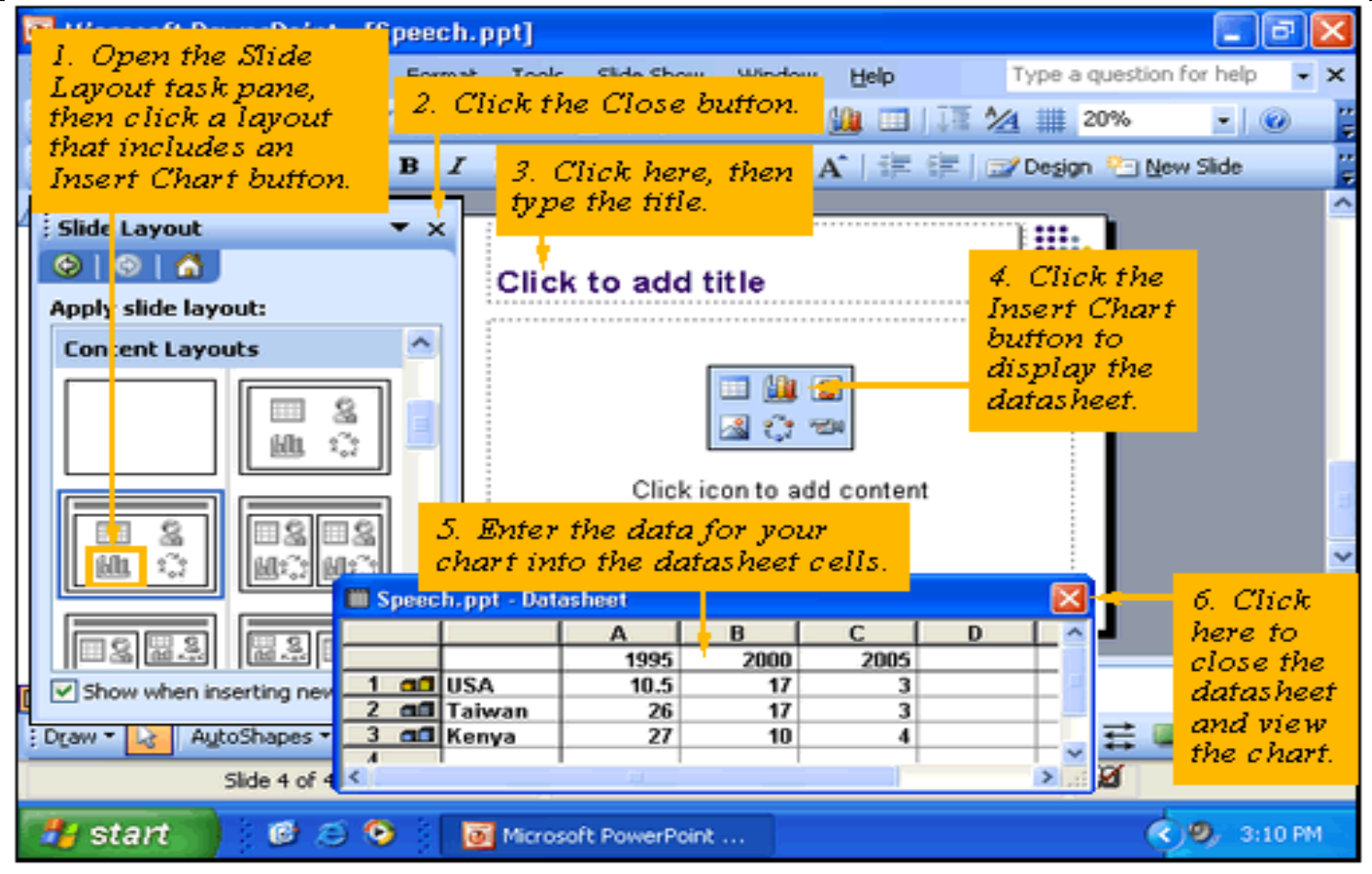

# Formatting the Chart: Chart Type

While the created chart selected, choose "Chart"  $\rightarrow$  "Chart Type..."

The Chart Type window will appear.

Then select an appropriate chart type.

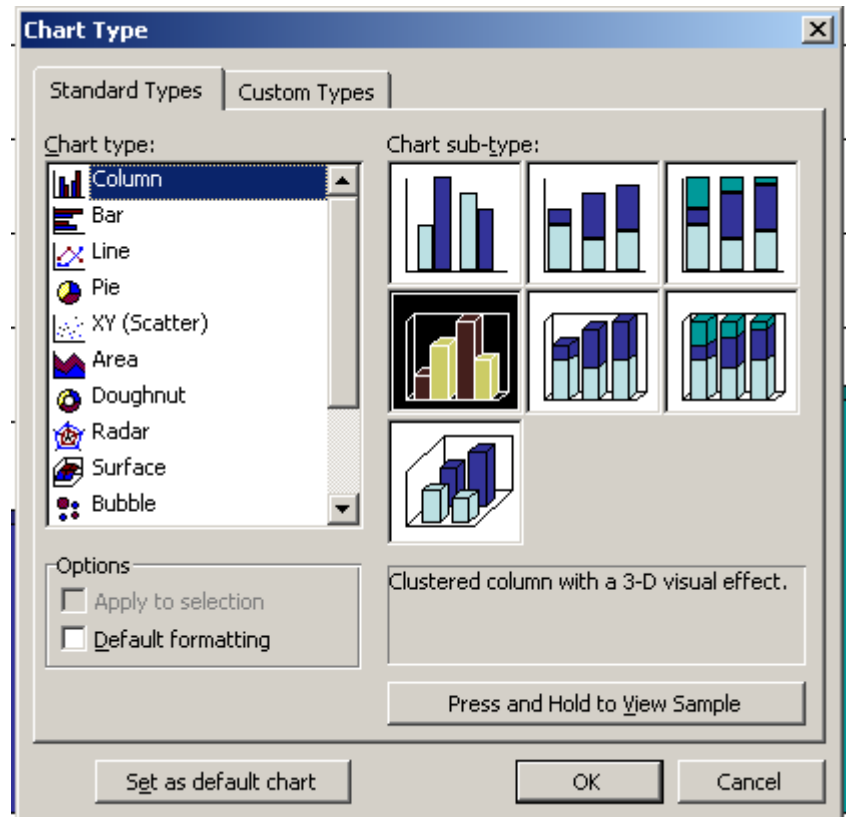

# Formatting the Chart: Chart Option

While the created chart selected, choose ''Chart'' → "Chart Options…"

The Chart Options window will appear.

Then fill and select appropriate chart options.

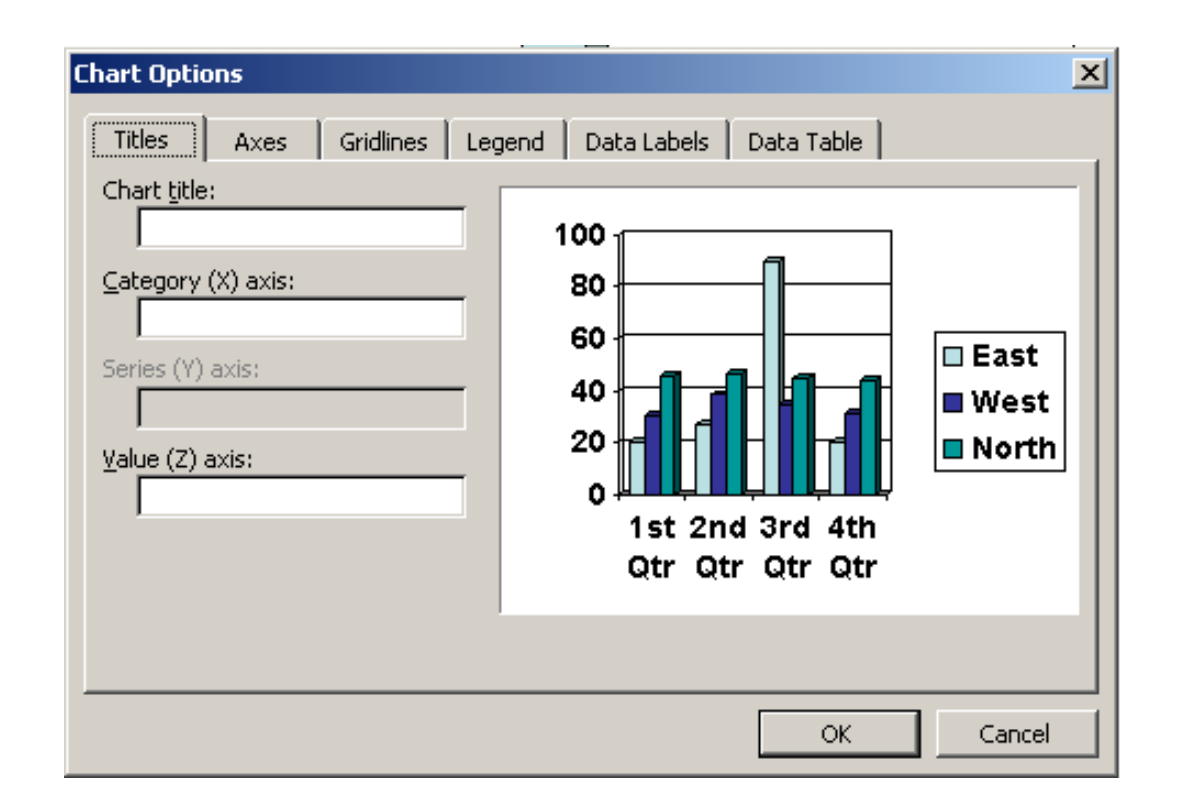

# Building an Organizational Chart

- $\Box$  Click on "Insert Diagram or Organization chart" button, in the content layout.
- □ Select "Organization Chart" on Diagram **Gallery**

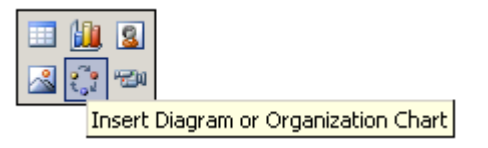

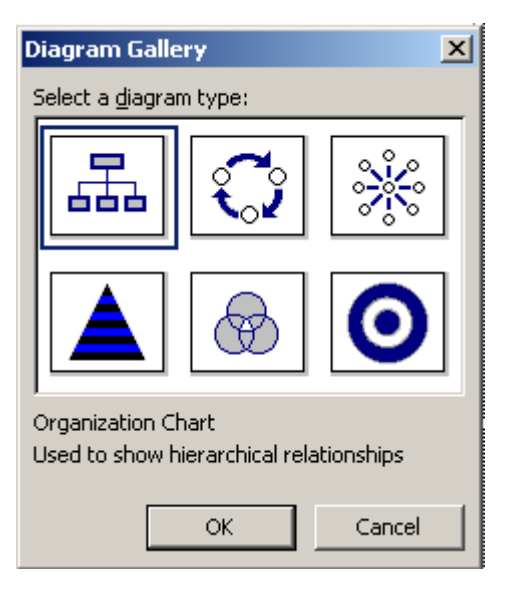

# Building an Organizational Chart

- $\Box$  To add a new shape select "Insert Shape", then choose one of  $\cdot$ 
	- Subordinate: insert shape below the current one.
	- $\mathcal{C}_{\mathcal{A}}$  Coworker: insert shape in the same level as the current one.
	- T. Assistant: insert shape below the current one with an elbow connector.
- $\Box$  To delete a shape, select the shape and press DELETE

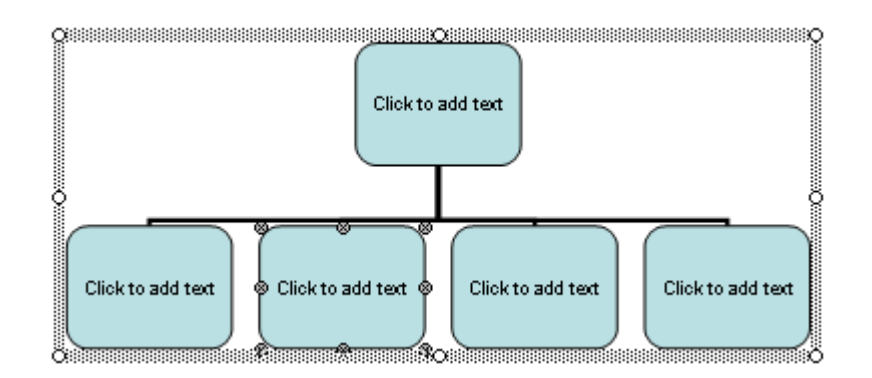

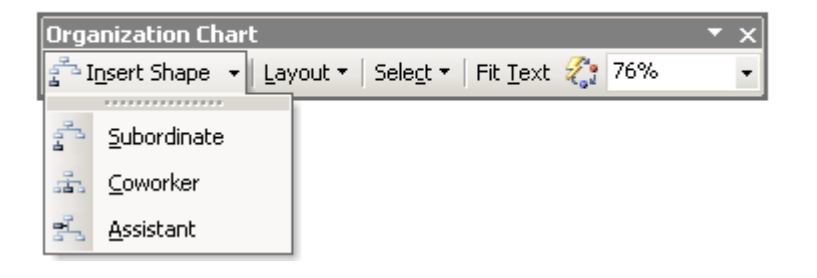

# Inserting a Table

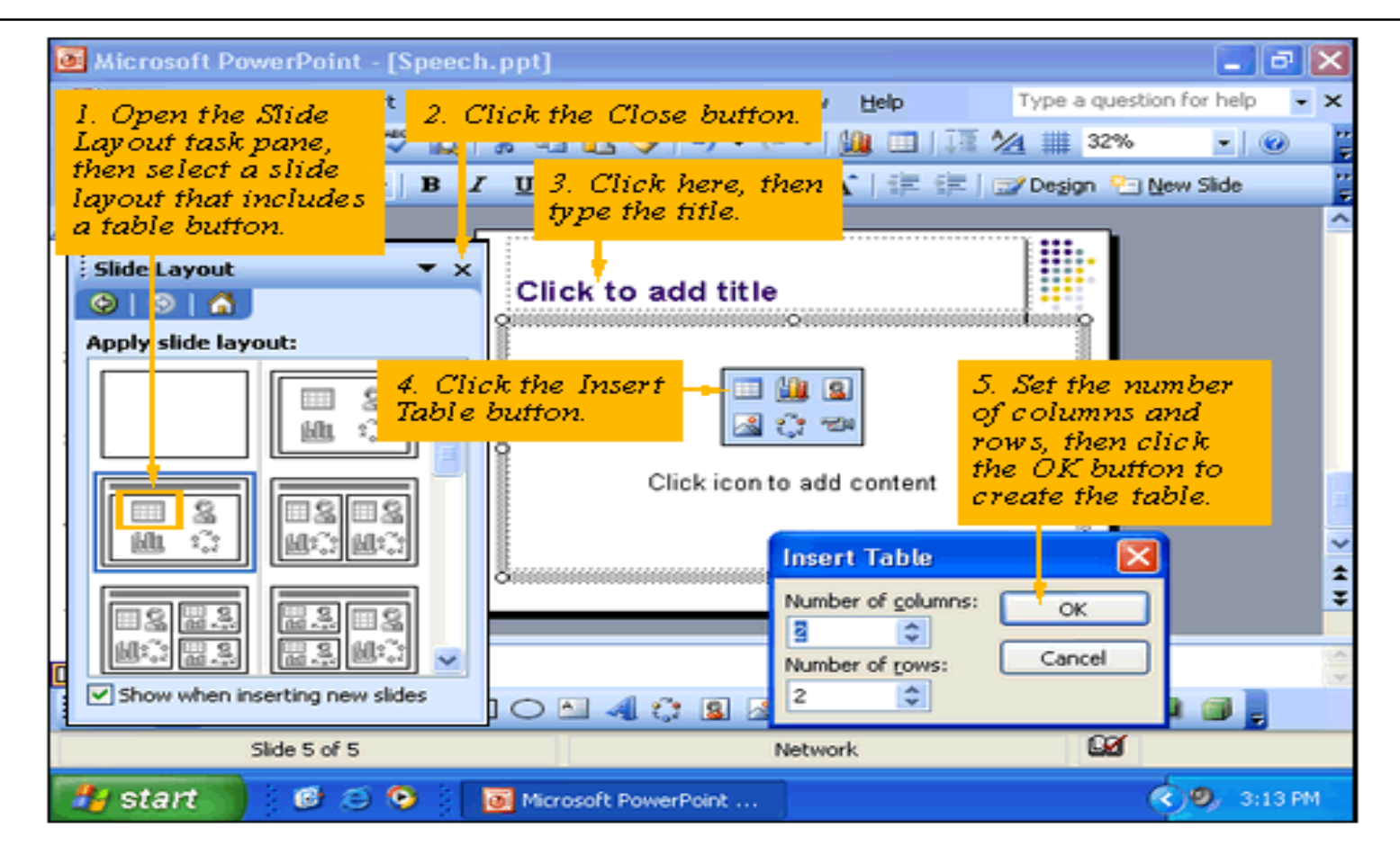

- $\Box$  **Slide Show** means show slides from the presentation through a projector onto a screen
- $\Box$  Different ways to start a slide show are
	- 1.View | Slide Show
	- 2.Right click menu
	- 3. Slide Show button at the left bottom corner of the PowerPoint Window

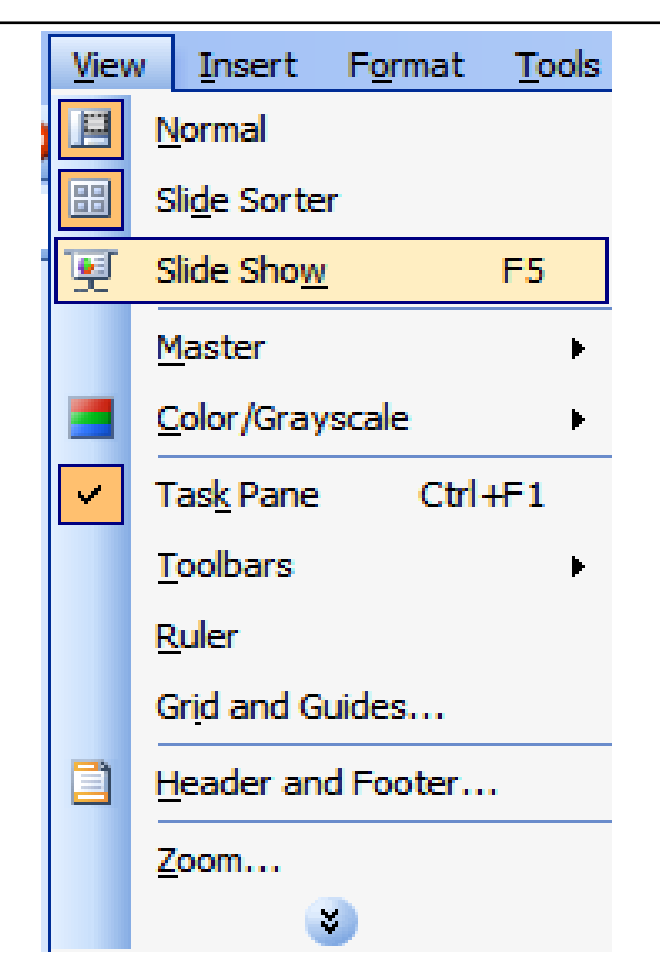

#### Right-Click Menu

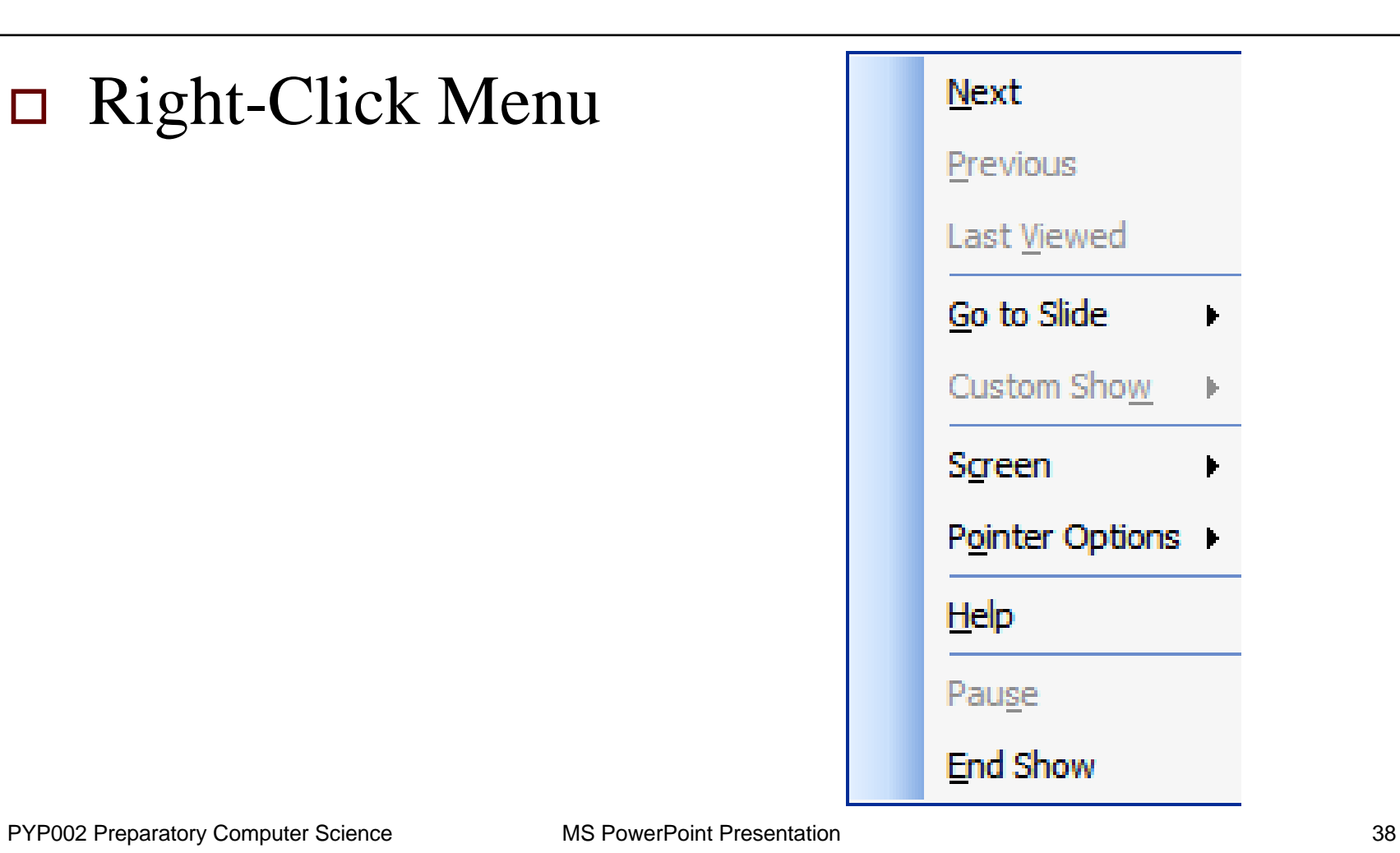

- □ Navigation during a slide show
	- Go To Slide List

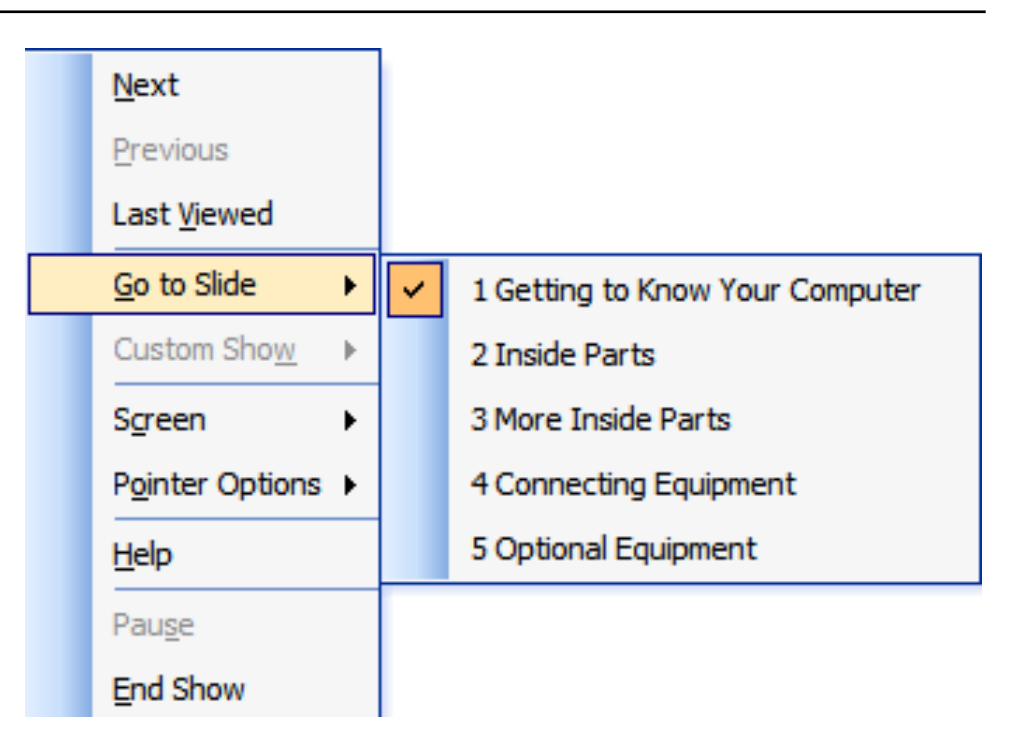

- □ Navigation during a slide show
	- $\mathbb{R}^n$ Slide Navigator Box

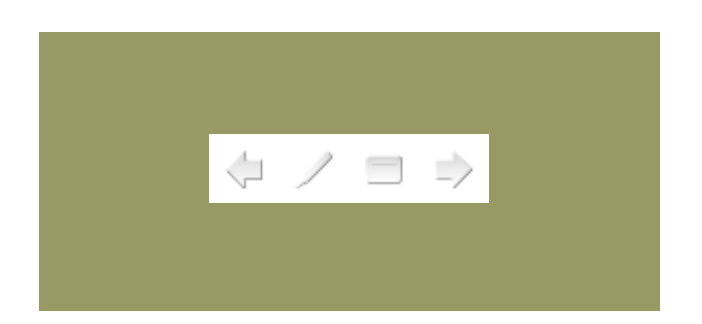